# 令和5年度 岩手県農業研究センター試験研究成果書

指導 日本短角種種雄牛配置シミュレーションを現地で容易にできる近交係数 集計シート

【要約】近交係数計算プログラム"CoeFR"と Microsoft Excel を用いて、日本短角 種血統データから容易に近交係数を計算できる近交係数集計シートを作成した。こ れにより血統ファイルの作成や結果の集計が簡略化され、現地の指導機関における 種雄牛配置シミュレーションが容易となる。

#### 1 背景とねらい

日本短角種種雄牛の配置は、これまで地域内に限定して行われてきたが、県は、牧野管 理主体の要望を受け、県内全域で活用すると決定したことから、今後、各地域で種雄牛を 配置した場合の牛群の近交係数をシミュレーションする機会が増えてくることが想定さ れる。

近交係数算出に有用なツール"CoeFR"は、種雄牛配置シミュレーションに必要な血統 ファイルの作成や計算結果の集計作業が煩雑であり、現地での活用は困難であった。そこ で、現地の指導機関で容易に種雄牛の配置シミュレーションが可能なツールを作成し、本 県の日本短角種の改良に資する。

### 2 内容

- (1) Microsoft Excel を入出力インターフェイスとして、マクロ機能を活用し、近交係数 を算出する"CoeFR"に必要な血統ファイルの作成を省力化するとともに、計算結果の 集計作業を自動化した(図1)。これにより、現地の指導機関における種雄牛配置シミュ レーションが容易となる。
- (2) 計算結果は、個体毎(図2)、牧野毎(図3)に近交係数集計シートに表示される。な お、近交係数が 6.25%(いとこ同士の交配に相当)以上の背景は黄色に、10%以上(親子間 や兄妹間交配の可能性が高いもの)の背景は赤で表示される。
- (3) フォルダの構成及び本シートの使い方は図4のとおりである。

#### 3 活用方法等

- (1) 適用地帯又は対象者等 短角牛生産地域のJA営農指導員、市町村、振興局
- (2) 期待する活用効果 種雄牛配置作成時の利用、近交係数上昇の抑制

### 4 留意事項

- (1) 利用ソフト
	- ア Microsoft Excel 2016 (入出力インターフェイス)
		- ただし、Excel 2007 以降であれば互換性があり、利用可能であるもの。
	- イ CoeFR(近交係数算出プログラム、佐藤正寛氏(現:東北大学大学院農学研究科教授) が開発。)
	- ウ プログラミング言語:Microsoft Visual Basic for Applications
- (2) 血統リストは 95,998 頭の日本短角種血統データ(令和5年 12 月現在)から構成さ
- れ、1回/年ごとに更新し、再配布する。
- (3) 本シートは、雌牛1000頭、種雄牛25頭の産子合計25000 頭の集計が可能である。

# 5 その他

# (1) 関連する試験研究課題

(236)日本短角種産肉能力検定(直接法)[S45-R5/令達]

(2) 参考資料及び文献等

「佐藤正寛,大規模血統情報から近交係数を算出するプログラムの開発」 日本 養豚学会誌 37 巻3号 122-126.(2000)

6 試験成績の概要(具体的なデータ)

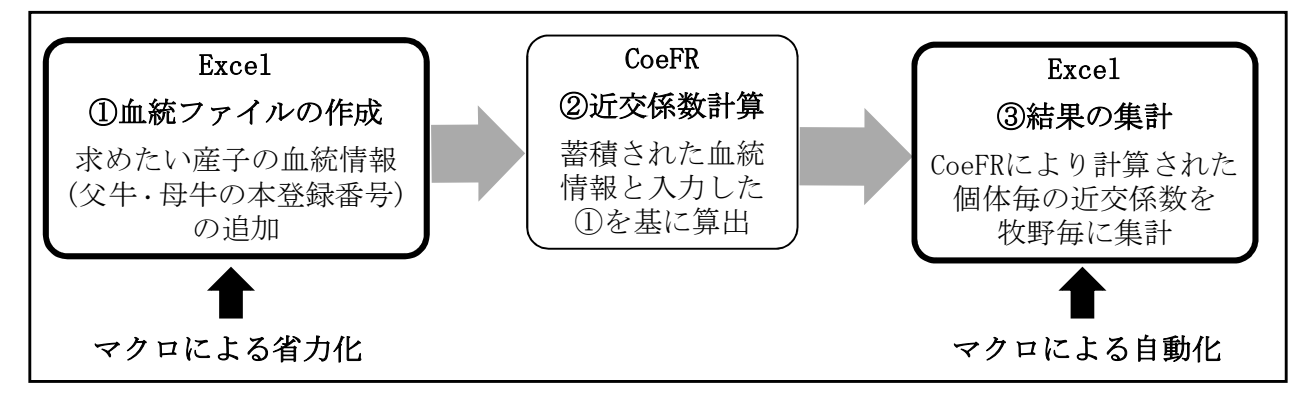

図1 近交係数算出の処理フロー

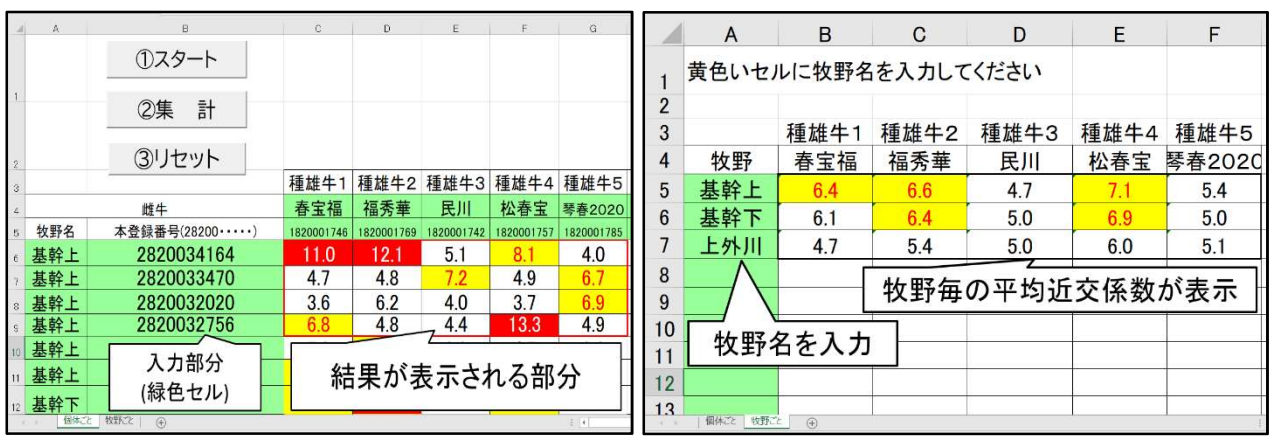

※黄色背景は近交係数が 6.25%以上、赤色背景は 10%以上となる組 み合わせ。

#### 図2 近交係数集計シート.xlsm の入出力画面 図3 近交係数集計シート.xlsm の入出力画面 (シート"個体ごと") (シート"牧野ごと")

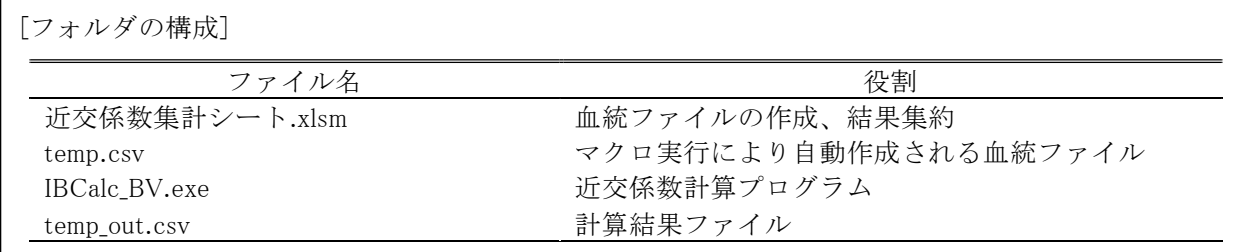

[使い方]

①近交係数集計シート.xlsm を開き、シート「個体ごと」の緑色セルにシミュレーションを 行う雌牛の牧野名と本登録番号、種雄牛の名号と本登録番号を入力(図2)。

シート「牧野ごと」の緑色セルには、牧野名を入力(図3)。

②「①スタート」をクリック(図2)→フォルダ内に temp.csv(血統ファイル)が出力

③IBCalc\_BV.exe を起動し、Enter→フォルダ内に temp\_out.csv(計算結果)が出力

④近交係数集計シート.xlsm を開き、「②集計」をクリック(図2)→個体毎、牧野毎に結果が表示 ⑤再度、シミュレーションする場合は「③リセット」をクリック(図2)し、上記①~④を実施

### 図4 フォルダの構成と本シートの使い方

【担当】畜産研究所 家畜育種研究室